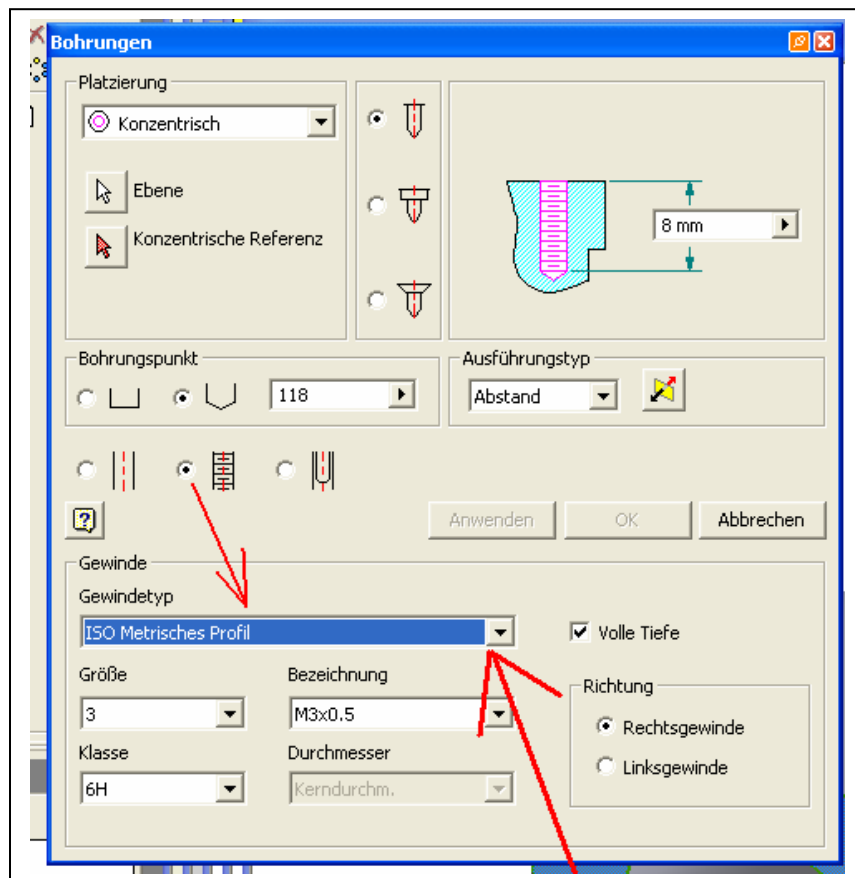

## **Reihenfolge der Gewindetypauswahl**

Wenn bei diesem "Dropdown-Menü" das Metrische Gewinde immer als erstes in der Auswahl stehen soll, kann man in der Excelliste [siehe unten (meistens liegt die in einem ähnlichen Pfad)] …

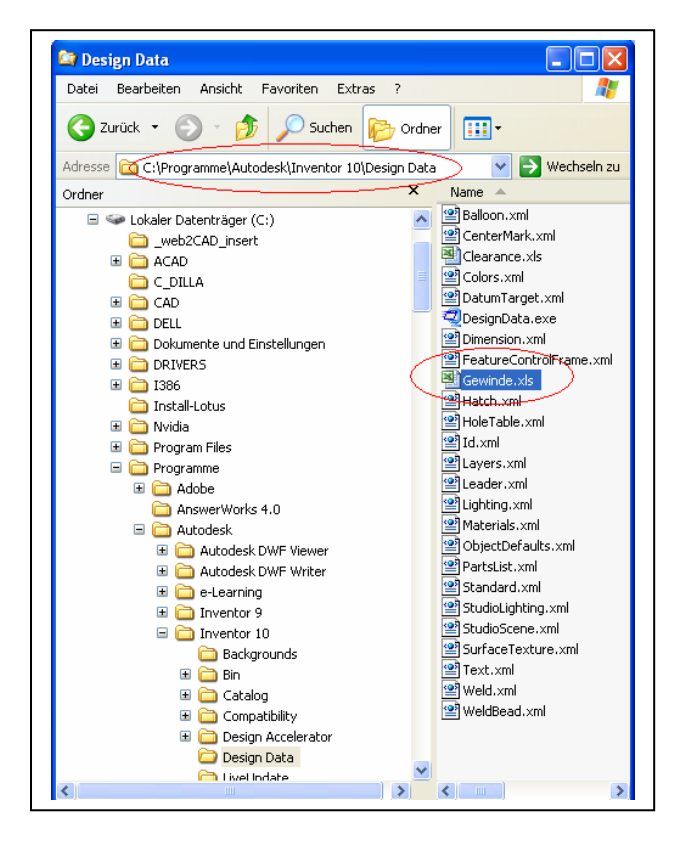

## … die **Reihenfolge** entsprechend ändern:

untere Registerkarte "ISO Metrisches Profil" anklicken "Reihenfolge – 3" auf "Reihenfolge – 1" ändern - entsprechend bei "ANSI UST" die Reihenfolge auf "Reihenfolge – 3" ändern (vor und nach dem Bindestrich ist jeweils ein Leerzeichen). Speichern.

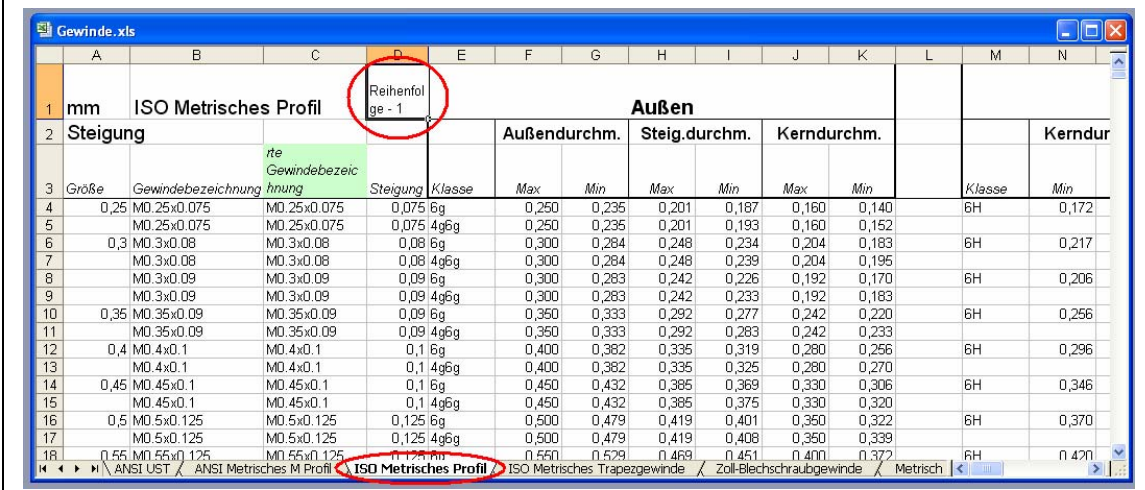

Jetzt steht das Metrische Gewinde an erster Stelle in dem Dropdownfeld.